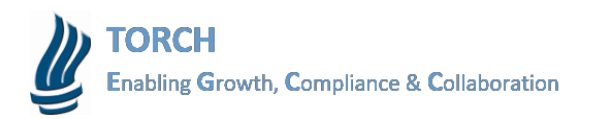

# Enter, Submit, or Edit Time

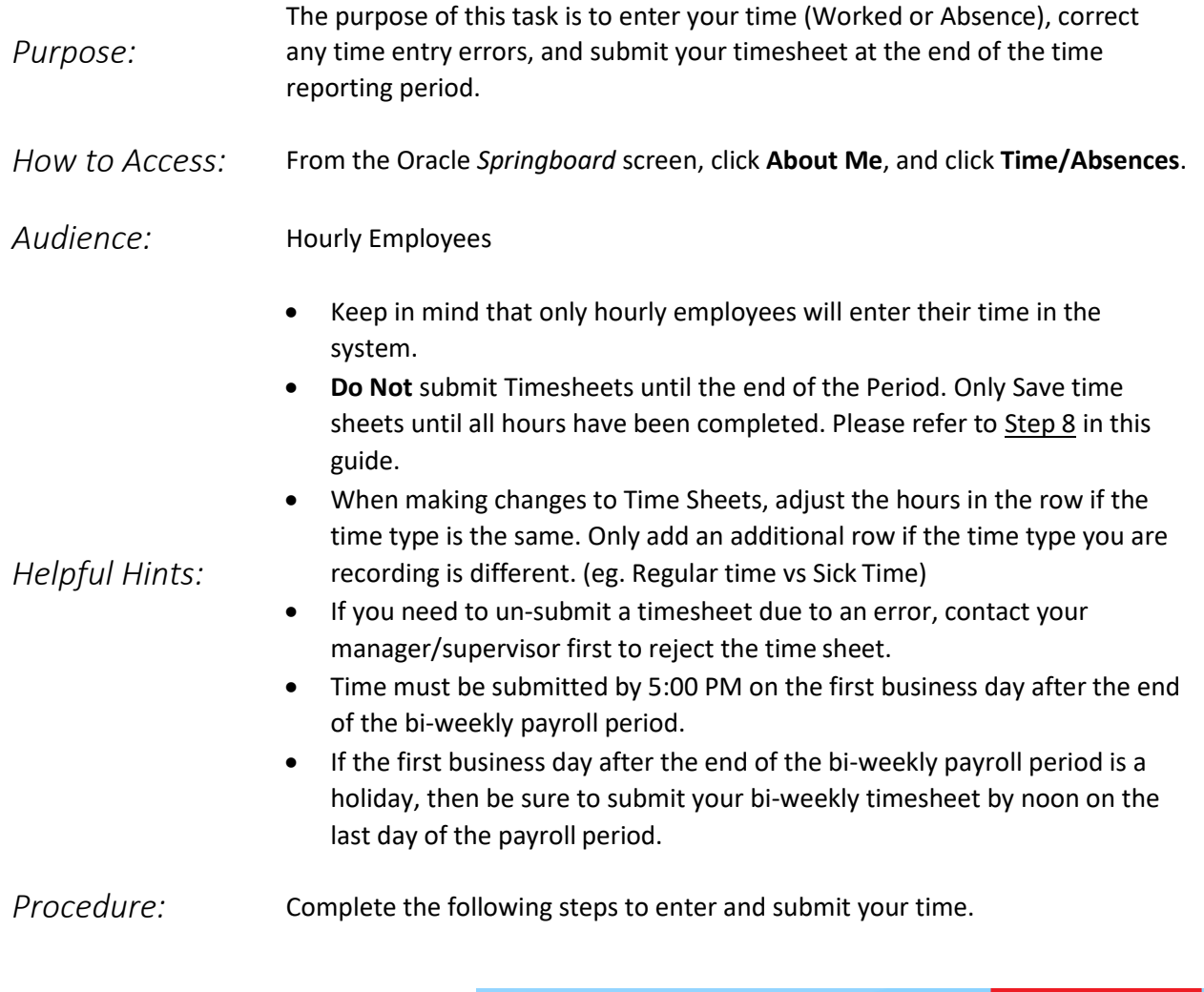

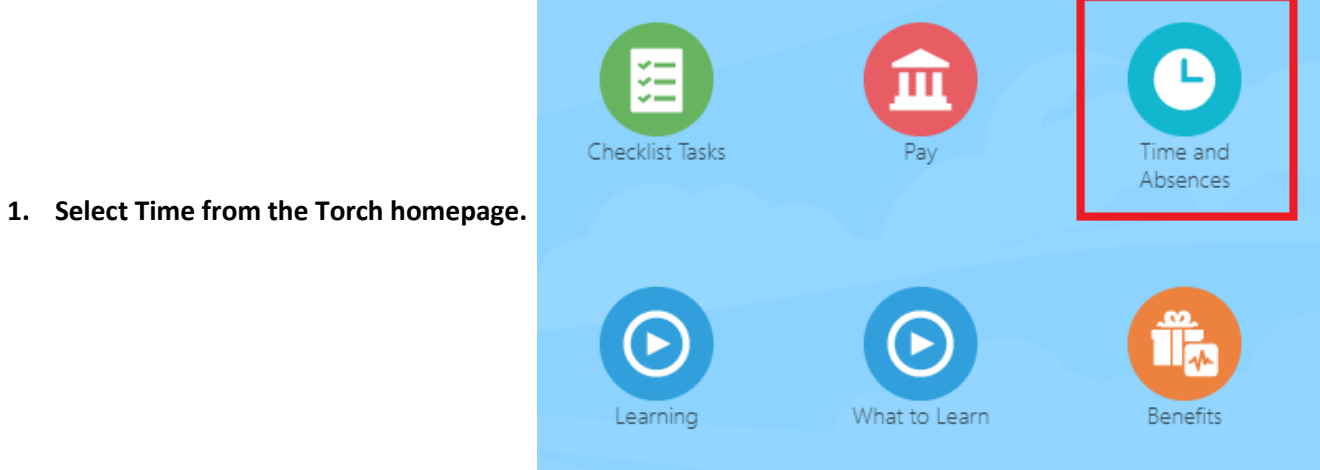

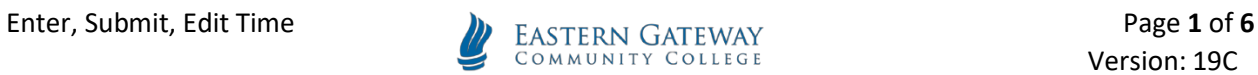

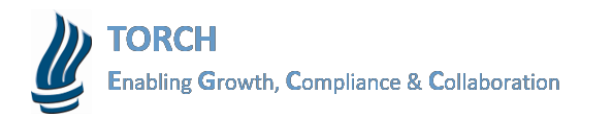

*Mange Time Card*

## 2. Click on Mange Time Cards (highlighted in red).

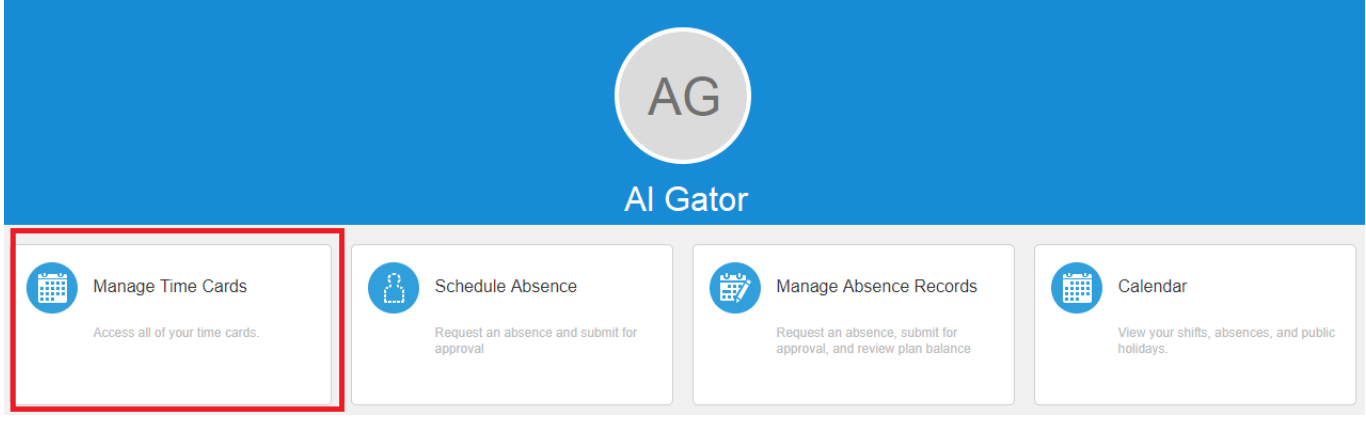

3. Click the **+** button to create a new time card.

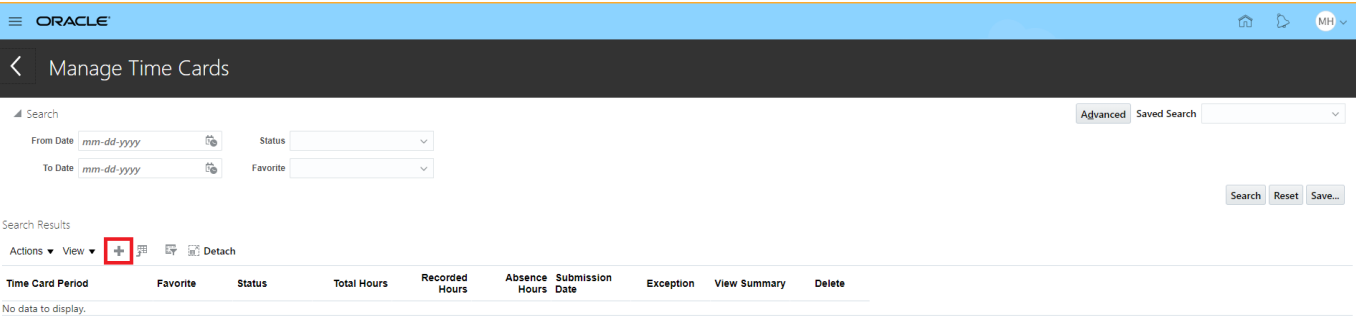

4. Select any day within the required payroll period.

*Note:* The current day will be highlighted in blue.

5. Click **OK**.

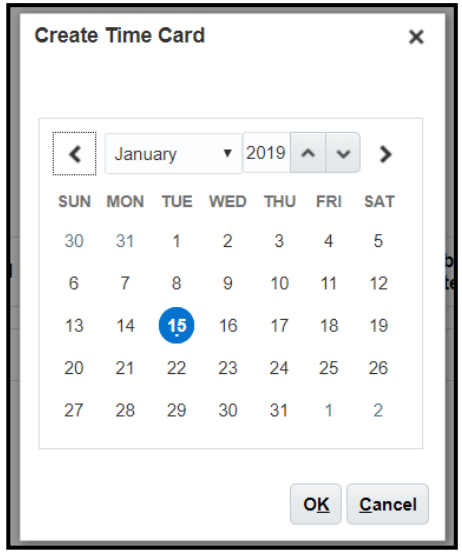

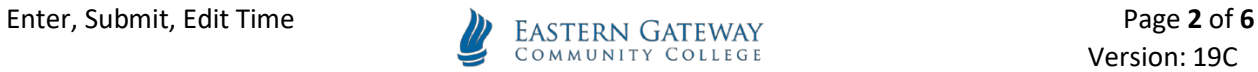

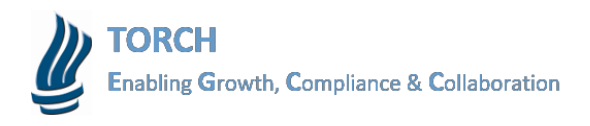

## *Create Time Card: Report Time*

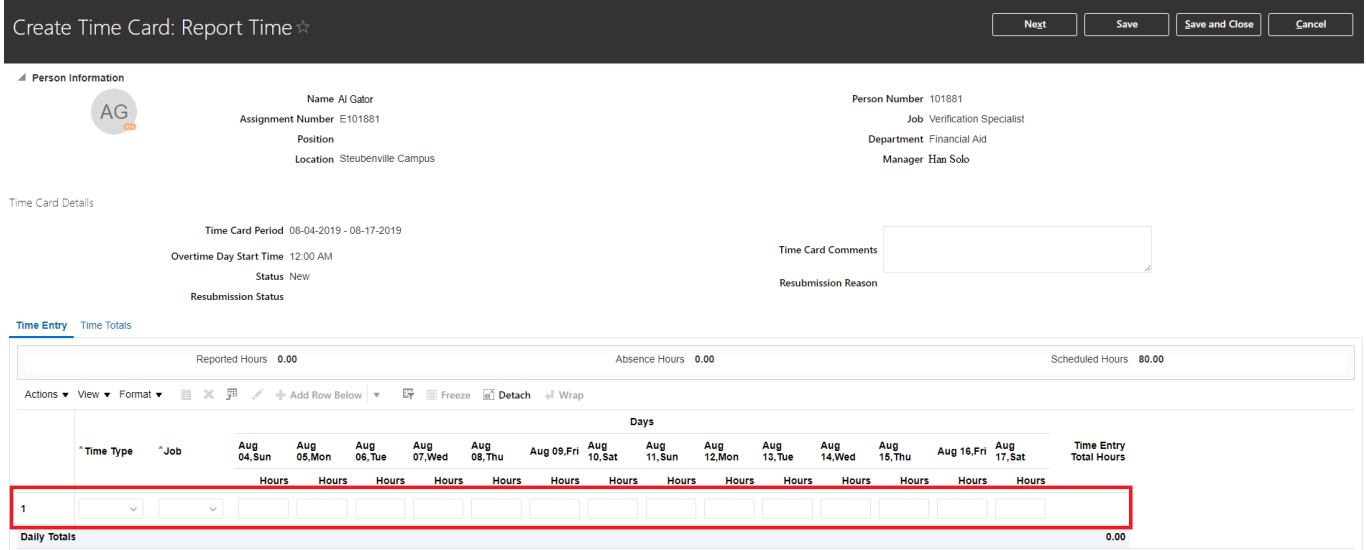

6. Select the **Job first** from the drop down menu

*Select Time Type:* Select **Regular** for any recorded working hours. To add an absence from this time card layout, highlight the first row and click **+Add Row Below**. Select the appropriate **Time Type** for the required absence (eg. Sick, Vacation, etc.).

*Note:* Notice that the filled in Time Card contains both Regular Hours (red highlight) and Sick Time (blue highlight). Hours must be entered in .25 hour increments.

8. Complete one of the following steps.

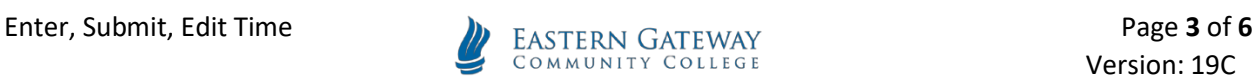

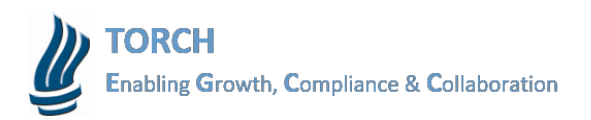

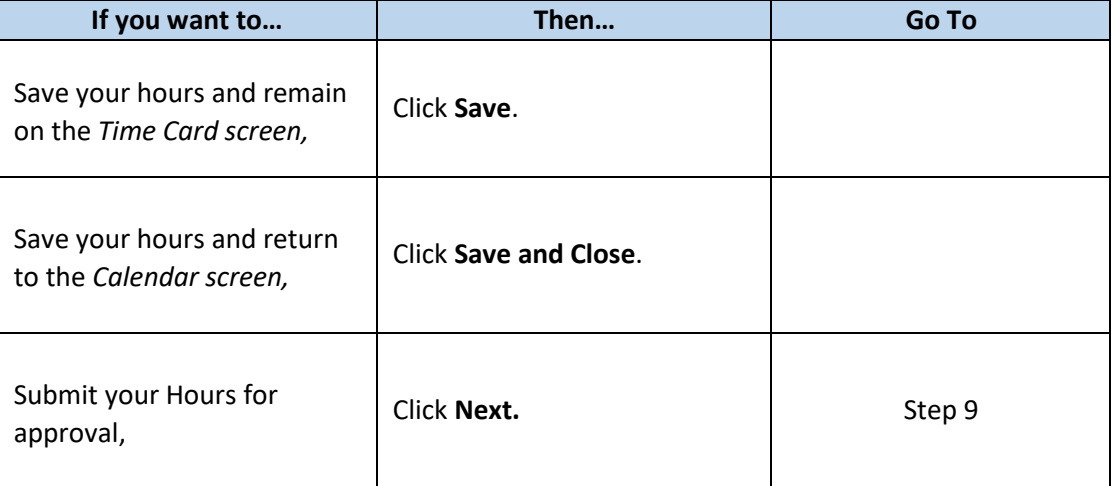

#### *Create Time Card: Review Time*

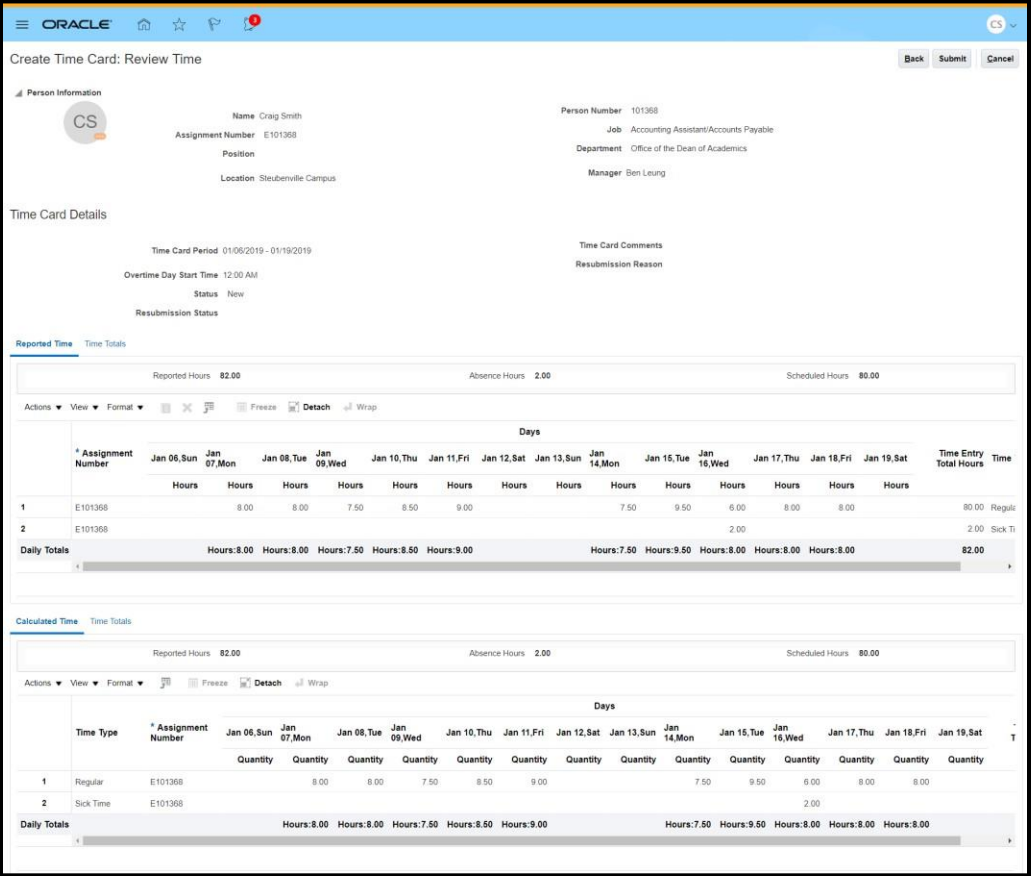

- 9. Review the entered hours and confirm that all information is accurate.
- 10. Click **Submit** to submit your hours for manager approval.

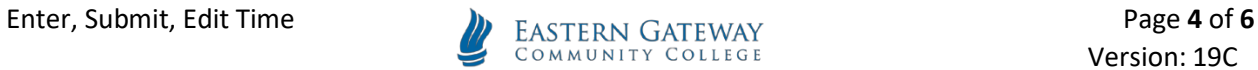

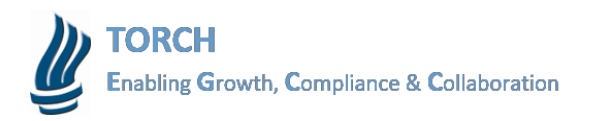

*Note:* Time must be submitting by 5:00 PM on the first business day after the end of the biweekly payroll period. If the first day is a holiday, then be sure to submit your timesheet by noon on the last day of the payroll period.

### *Confirmation*

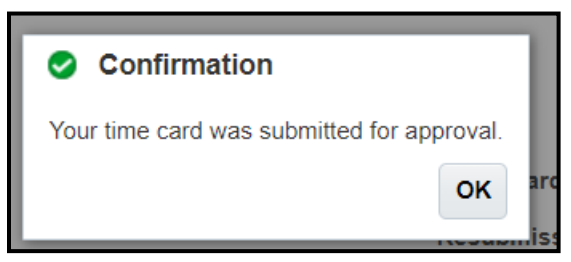

*Result:* 

You have successfully entered, corrected and/or submitted your timesheet.

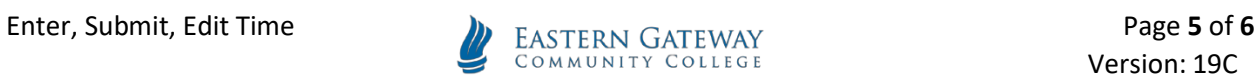